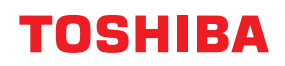

## **MULTIFUNCTIONELE DIGITALE KLEURENSYSTEMEN / MULTIFUNCTIONELE DIGITALE SYSTEMEN**

# **Gebruikershandleiding voor AirPrint**

© 2018 - 2020 Toshiba Tec Corporation Alle rechten voorbehouden Volgens de copyrightwetgeving mag deze handleiding niet in enige vorm worden gereproduceerd zonder voorafgaande schriftelijke toestemming van Toshiba Tec Corporation.

## **Voorwoord**

Hartelijk dank voor de aanschaf van ons product. In deze handleiding worden de instructies voor het afdrukken met de AirPrint functie beschreven. Lees deze handleiding alvorens de functies te gebruiken.

## **Gebruik van deze handleiding**

## **Symbolen in deze handleiding**

In deze handleiding gaan bepaalde belangrijke passages vergezeld van de hieronder weergegeven symbolen. Lees deze passages vóór het gebruik van het multifunctionele systeem.

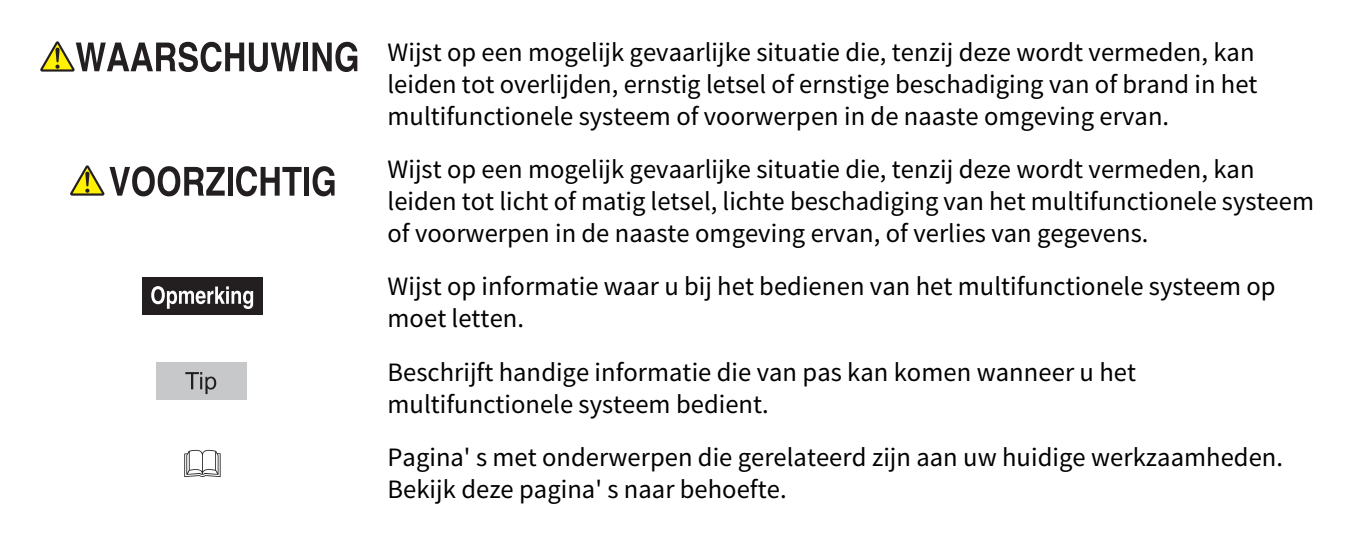

## **Doelpubliek van deze handleiding**

Deze handleiding is bestemd voor gebruikers en beheerders.

## **Model- en serienamen in deze handleiding**

In deze handleiding wordt elke modelnaam vervangen door de naam van een serie zoals hieronder aangegeven:

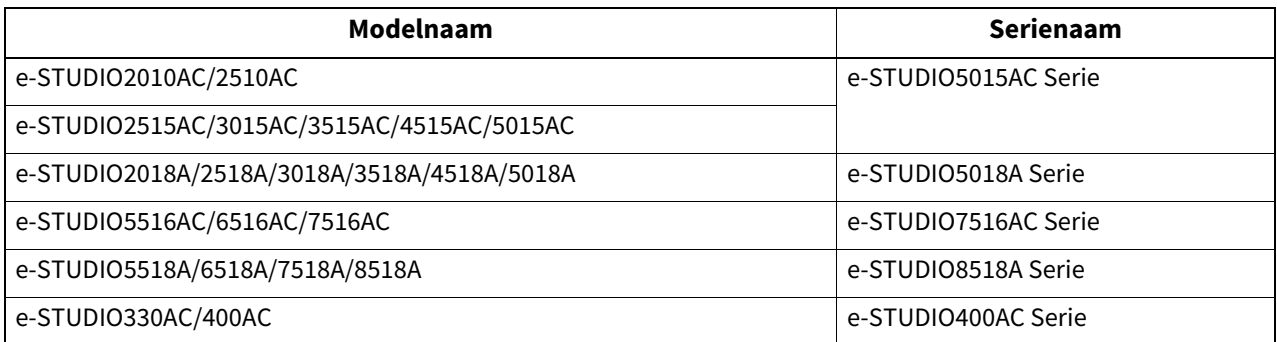

## **Schermbeelden en werkwijzen**

- In deze handleiding worden de schermbeelden en werkwijzen beschreven voor macOS 10.15.x en iOS 11.x. De informatie op de display kan afwijken, afhankelijk van uw model en de wijze waarop het multifunctionele systeem wordt gebruikt, zoals de toestand van de geïnstalleerde opties, de versie van het besturingssysteem en de toepassingen.
- De in deze handleiding opgenomen illustraties verschillen afhankelijk van de gebruikte apparatuur.

## **Productnamen**

In deze handleiding worden "Documentinvoer dubbelzijde scanner" (DSDF, Dual Scan Document Feeder) en "Automatische documenttoevoer met omkeerinrichting" (RADF, Reversing Automatic Document Feeder) hierna gezamenlijk aangeduid als "Automatische documentinvoer" (ADF, Automatic Document Feeder).

## **Handelsmerken**

- AirPrint is een handelsmerk van Apple Inc.
- IOS is een handelsmerk of gedeponeerd handelsmerk van Cisco in de Verenigde Staten en andere landen, en wordt gebruikt onder licentie.
- iPadOS is een handelsmerk van Apple Inc.
- iPad, iPhone, iPod, iPod touch en macOS zijn handelsmerken van Apple Inc., geregistreerd in de Verenigde Staten en andere landen.

Voor de overige handelsmerken, raadpleeg de **Veiligheidsinformatie**.

## **GEBRUIK VAN DE AirPrint FUNCTIE**

In dit hoofdstuk worden de instructies voor het afdrukken, faxen of scannen van documenten met de AirPrint functie beschreven.

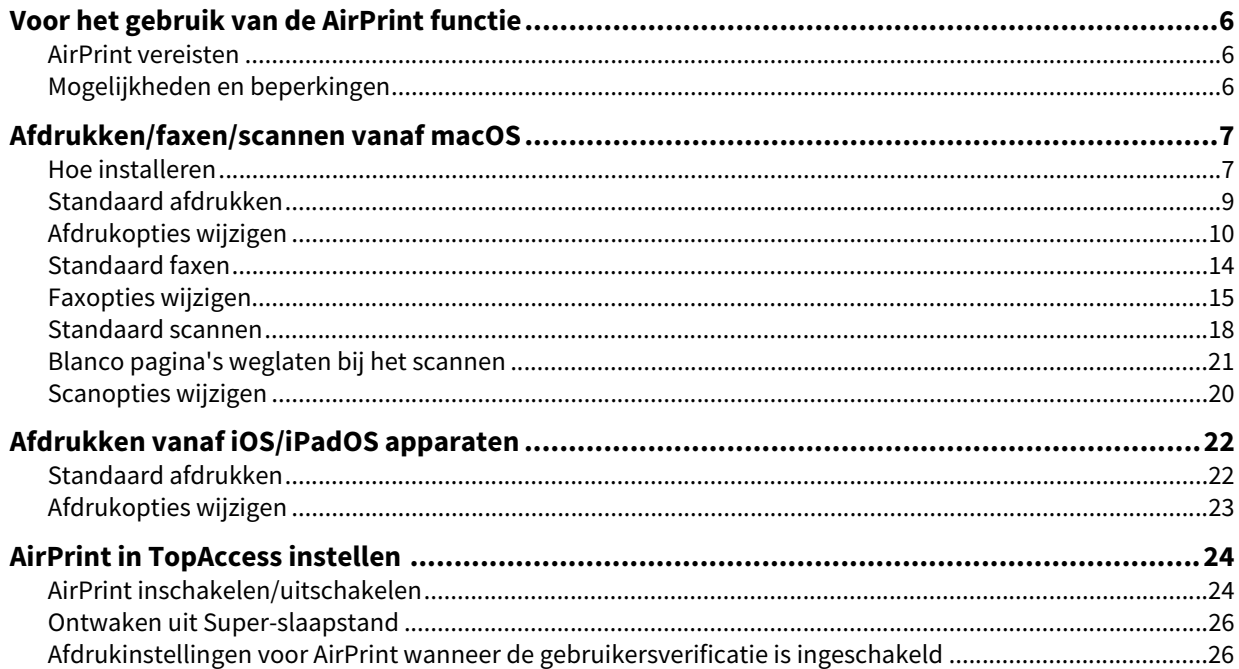

## <span id="page-5-0"></span>**0.Voor het gebruik van de AirPrint functie**

AirPrint is een functie waarmee het mogelijk is documenten te printen, te faxen of te scannen vanaf een macOS of een iOS/iPadOS apparaat die met hetzelfde netwerk verbonden is als een AirPrint-geschikt multifunctioneel digitaal systeem. Met AirPrint kunt u ook afdrukken via USB-verbinding. U hoeft hiervoor geen printerstuurprogramma te hebben geïnstalleerd op uw computer of apparaat.

## <span id="page-5-1"></span>**AirPrint vereisten**

## **macOS vereisten**

Om een document met AirPrint te printen of te faxen vanaf uw macOS, hebt u het volgende nodig:

- Nieuwste versie van macOS
- AirPrint printer

Om een document met AirPrint te scannen vanaf uw macOS, hebt u het volgende nodig:

- Nieuwste versie van macOS
- AirPrint scanner

## **iOS/iPadOS vereisten**

Om een document met AirPrint af te drukken vanaf uw iOS/iPadOS-apparaat, hebt u het volgende nodig:

• Nieuwste versie van iOS/iPadOS

## <span id="page-5-2"></span>**Mogelijkheden en beperkingen**

- Als u de draadloze LAN-module (optioneel) wilt gebruiken, moeten de instellingen voor deze module vooraf zijn ingesteld. Voor meer informatie over draadloze LAN-instellingen, raadpleeg de **MFP-beheerhandleiding**.
- Controleer of [Inschakelen (Enable)] is ingesteld voor de volgende instellingen op het TopAccess menu.
	- [Bonjour inschakelen (Enable Bonjour)]
	- [IPP inschakelen (Enable IPP)]
	- [AirPrint aan (Enable AirPrint)]

Voor meer informatie over [Bonjour inschakelen (Enable Bonjour)] en [IPP inschakelen (Enable IPP)], raadpleeg de **TopAccess Guide**. Voor [AirPrint aan (Enable AirPrint)], raadpleeg de volgende pagina deze handleiding:  [P.24 "AirPrint inschakelen/uitschakelen"](#page-23-1)

 Om de AirPrint functie te gebruiken met het apparaat bij ingeschakelde super-slaapstand, vink de selectievakjes [AirPrint Discovery for IPv4]/[AirPrint Discovery for IPv6] aan in [Ontwaakinstelling (Wake Up Setting)] onder [Energiebesparing (Energy Save)] van [Algemene instellingen (General Setting)] vanaf [Beheer (Administration) ] in TopAccess. Voor meer informatie, raadpleeg de volgende pagina deze handleiding:  [P.26 "Ontwaken uit Super-slaapstand"](#page-25-0)

 De gebruikersverificatie is tijdens het scannen uitgeschakeld. Om de gebruikersverificatie tijdens het printen te gebruiken, ga naar tabblad [Beheer (Administration)] > [Setup]> [Afdrukservice (Print Service)]> [IPP-afdrukken (IPP Print)] en selecteer vervolgens [Basis (Basic)] voor [Verificatie (Authentication)]. Voor meer informatie, raadpleeg de volgende pagina deze handleiding:

 [P.26 "Afdrukinstellingen voor AirPrint wanneer de gebruikersverificatie is ingeschakeld"](#page-25-1)

- De AirPrint functie kan niet worden gebruikt met een apparaat waarvan de functie afdelingscode is ingeschakeld. Voor meer informatie over de functie afdelingscode, raadpleeg de **TopAccess Guide**.
- De AirPrint functie is niet ingeschakeld in de High Security mode. Voor meer informatie over High Security mode, raadpleeg de **High Security Mode Management Guide**.
- Sommige zwart-witgegevens kunnen mogelijk als kleurgegevens worden geteld, afhankelijk van de specificaties van de door u gebruikte toepassingen.
- De gecodeerde PDF-bestanden kunnen niet worden afgedrukt vanaf een apparaat met iOS/iPadOS geïnstalleerd.
- Stel de tijd en de tijdzone van de apparatuur, macOS en iOS/iPadOS correct in. Zoniet treedt de veiligheidscertificeringsfout op in de communicatie tussen de apparatuur en apparaten met ingesloten macOS of iOS/iPadOS, waardoor afdrukken onmogelijk wordt.

## <span id="page-6-1"></span><span id="page-6-0"></span>**Hoe installeren**

Voer het installeren uit vanaf het menu Systeemvoorkeuren (System Preferences).

**1 Open [Systeemvoorkeuren (System Preferences)] en klik vervolgens op [Afdrukken en scannen (Printers & Scanners)].**

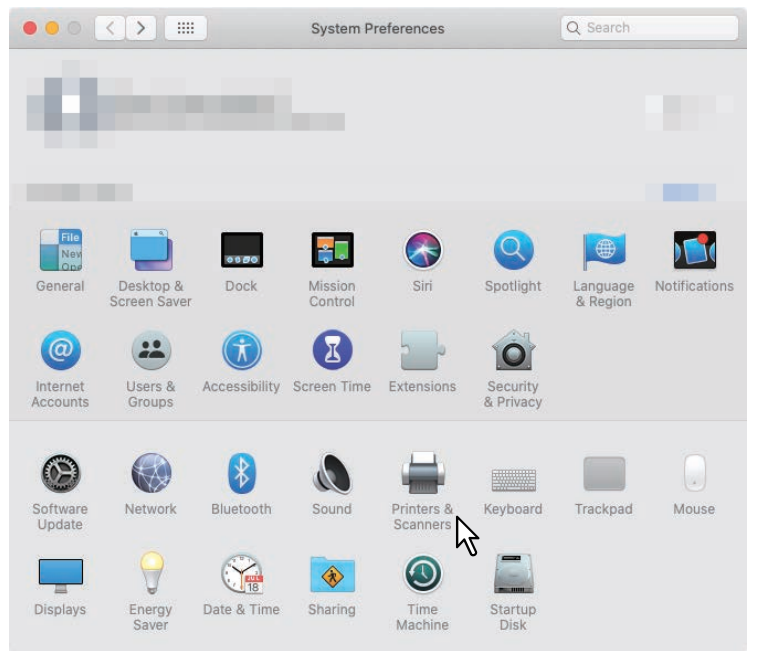

Het dialoogvenster [Afdrukken en scannen (Printers & Scanners)] verschijnt.

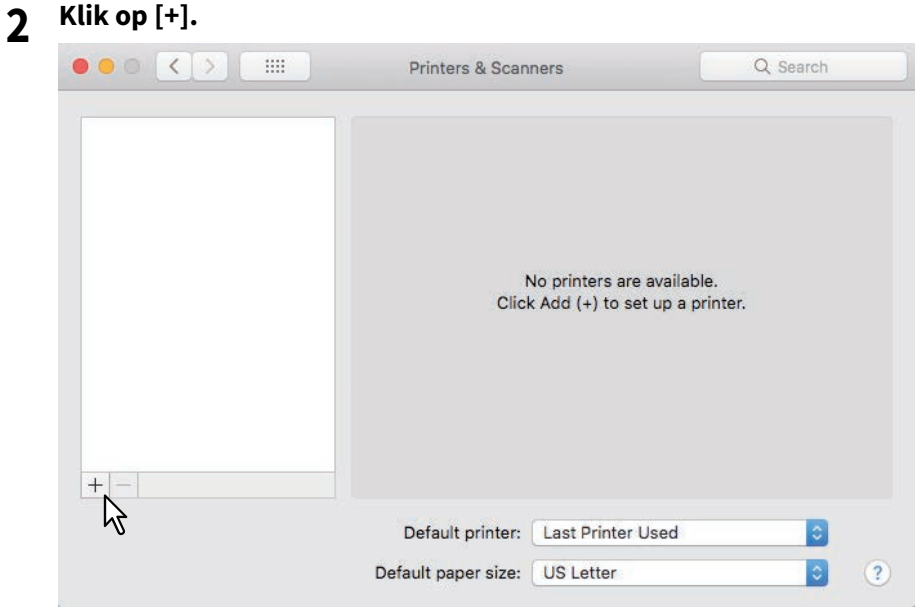

Het dialoogvenster [Toevoegen (Add)] verschijnt.

 $\mathbf{1}$ 

**3 Selecteer een multifunctionele digitale systeem dat de AirPrint functie ondersteunt uit de [Naam (Name)] lijst. Selecteer vervolgens [AirPrint] uit de lijst [Gebruiken (Use)] en klik vervolgens op [Toevoegen (Add)].**

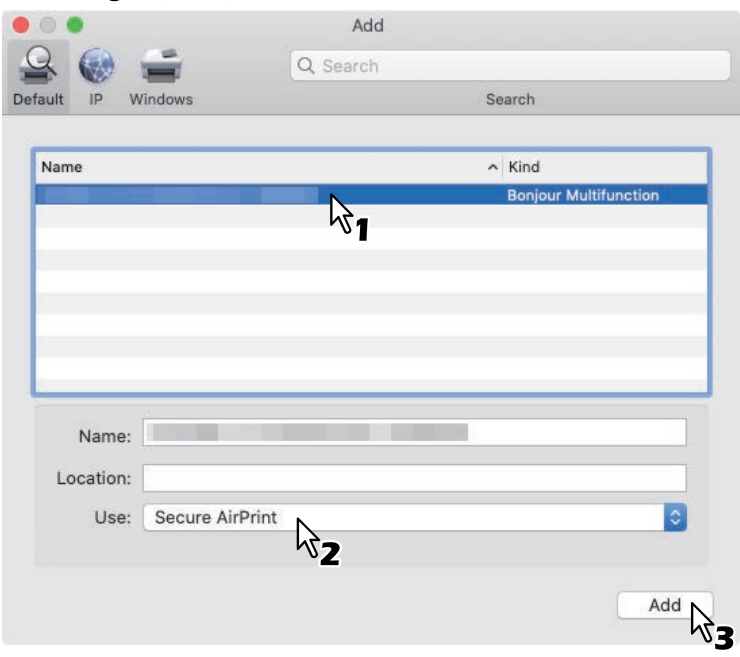

Het installeren wordt uitgevoerd. Het onderstaande menu verschijnt na afloop van het installeren.

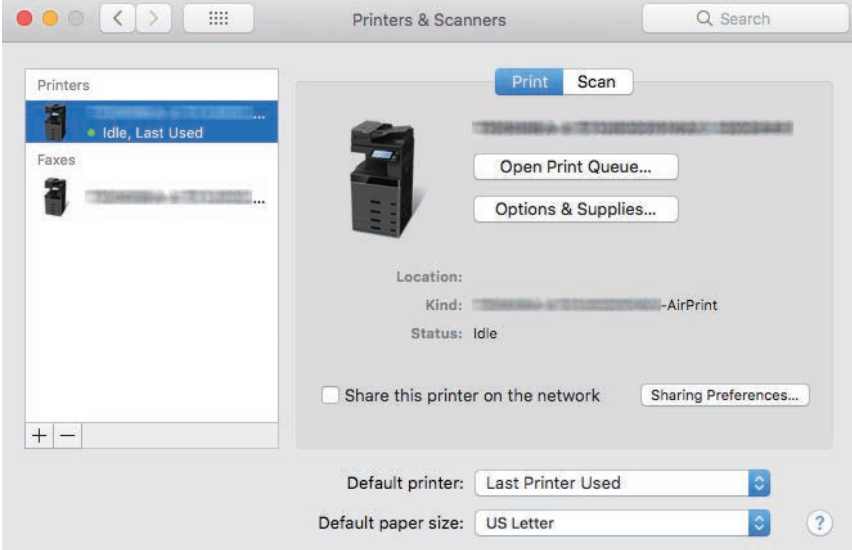

Het installeren is voltooid. Sluit het dialoogvenster [Afdrukken en scannen (Printers & Scanners)].

- Raadpleeg de volgende pagina voor het afdrukken:  [P.9 "Standaard afdrukken"](#page-8-0)  [P.10 "Afdrukopties wijzigen"](#page-9-0)
- Raadpleeg de volgende pagina voor het faxen:  [P.14 "Standaard faxen"](#page-13-0)  [P.15 "Faxopties wijzigen"](#page-14-0)
- Raadpleeg de volgende pagina voor het scannen:  [P.18 "Standaard scannen"](#page-17-0)  [P.20 "Scanopties wijzigen"](#page-19-0)

 $\mathbf{1}$ 

## <span id="page-8-0"></span>**Standaard afdrukken**

Volg de onderstaande basisstappen om een document af te drukken.

- **1 Selecteer [Afdrukken (Print)] in het menu [Bestand (File)] van de toepassing.** Het dialoogvenster [Afdrukken (Print)] verschijnt.
- **2 Selecteer de printer uit het menu [Printer].**

## **3 Stel de benodigde afdrukopties in en klik op [Afdrukken (Print)].**

Voor meer informatie over de afdrukopties, raadpleeg de volgende pagina:  [P.10 "Afdrukopties wijzigen"](#page-9-0)

Tip

- Raadpleeg de Apple-website voor meer informatie over afdrukken.
- Bij het afdrukken van pagina's met transparante gegevens zal de gegevensverwerking enige tijd in beslag nemen. Als u prioriteit wilt geven aan de afdrukkwaliteit, selecteert u [Kwaliteiteit mode (Quality Mode)] in [Transparantie afvlakken (Transparency Flattening)] van [Mobiel instellingen (Mobile Settings)] op het aanraakscherm. Als u prioriteit wilt geven aan de verwerkingssnelheid, selecteert u [Snelheid mode (Speed Mode)]. Raadpleeg voor meer informatie de **MFP-beheerhandleiding**.

## <span id="page-9-0"></span>**Afdrukopties wijzigen**

U kunt diverse printeropties naar believen instellen.

#### Tip

De instellingen verschillen afhankelijk van de toepassing. Voor de specifieke instellingen, raadpleeg de Help van de toepassing.

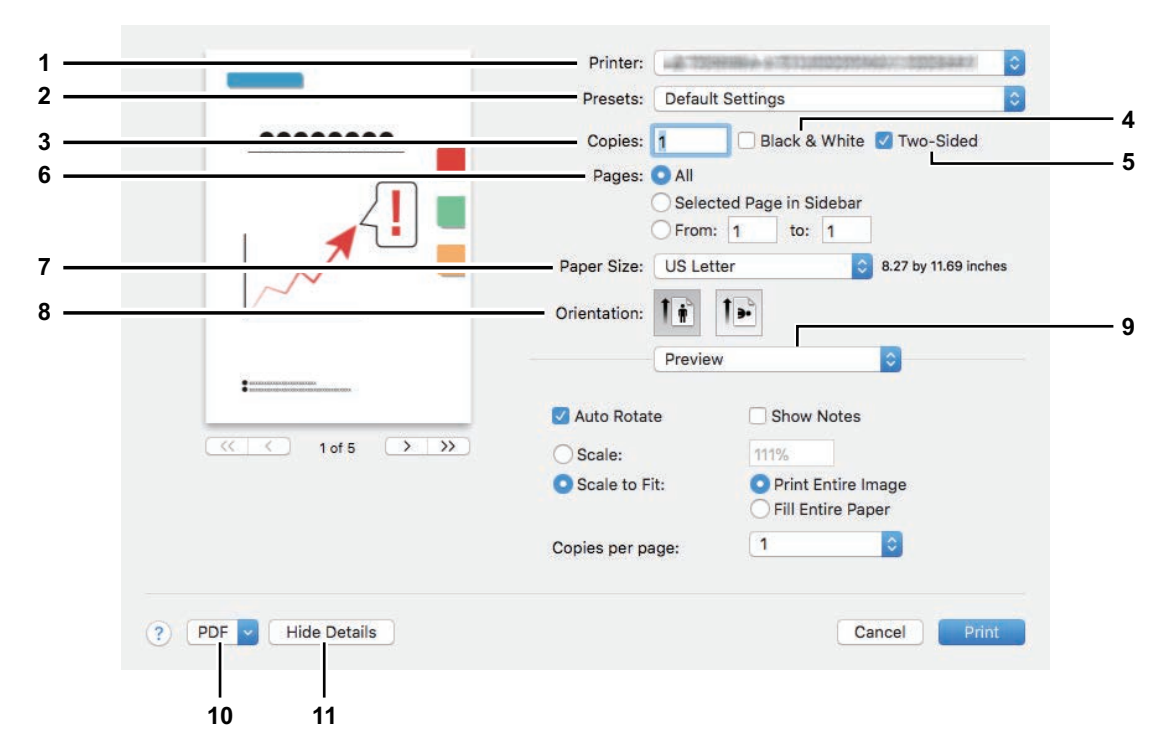

#### **1. Printer**

Hiermee kan de printer worden gekozen die moet worden gebruikt voor het afdrukken.

#### **2. Instellingen (Presets)**

Hier kunt u de huidige afdrukopties opslaan als een instelling en snel een keuze maken uit meerdere instellingen.

#### **3. Kopieën (Copies)**

Hier kan het aantal af te drukken kopieën worden ingesteld.

#### **4. Zwart & wit (Black & White)**

Hier aanvinken om af te drukken in zwart-witmodus, ongeacht de kleuren van het document.

#### **5. Dubbelzijdig (Two-Sided)**

Hier kunt u bepalen of u papiervellen aan beide zijden of enkelzijdig wilt afdrukken.

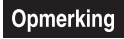

Deze functie is alleen beschikbaar wanneer de automatische duplexeenheid in het apparaat geïnstalleerd is.

#### **6. Pagina's (Pages)**

Hier kan het bereik van af te drukken pagina's worden ingesteld. Voer de nummers van de eerste en de laatste pagina in om slechts een deel van een document af te drukken.

#### **7. Papierformaat (Paper Size)**

Hier kan het formaat van het af te drukken document worden ingesteld.

#### **8. Oriëntatie (Orientation)**

Hier kan de afdrukrichting van het papier worden ingesteld.

 $\mathbf{1}$ 

#### **9. Printoptie menu (Print option menu)**

Dit toont het menu voor extra afdrukopties.

- [P.11 "\[Media en kwaliteit \(Media & Quality\)\] menu"](#page-10-0)
- [P.11 "\[Lay-out \(Layout\)\] menu"](#page-10-1)
- [P.12 "\[Omgaan met papier \(Paper Handling\)\] menu"](#page-11-0)
- [P.12 "\[Titelpagina \(Cover Page\)\] menu"](#page-11-1)
- [P.13 "\[Afwerkingsopties \(Finishing Options\)\] menu"](#page-12-0)
- [P.13 "\[Watermerk \(Watermark\)\] menu"](#page-12-1)
- [P.13 "\[Toevoerniveaus \(Supply Levels\)\] menu"](#page-12-2)

#### **10. PDF**

Hier worden de PDF workflow menu's weergegeven.

#### **11. Details verbergen (Hide Details)**

Dit verbergt of toont de details van de instellingen: de toetsnaam wordt in functie hiervan aangepast.

## <span id="page-10-0"></span>**[Media en kwaliteit (Media & Quality)] menu**

U kunt de papiertoevoerbron of het mediatype kiezen.

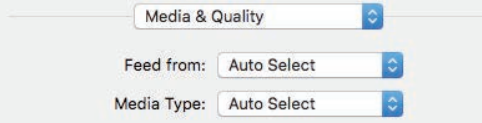

#### **1. Toevoerbron (Feed from)**

Hier kan de papierbron worden gekozen.

#### **2. Mediatype (Media Type)**

Hier kan het mediatype of papier worden ingesteld.

## <span id="page-10-1"></span>**[Lay-out (Layout)] menu**

U kunt de lay-out van de afgedrukte pagina's op een vel (N-up instelling) instellen.

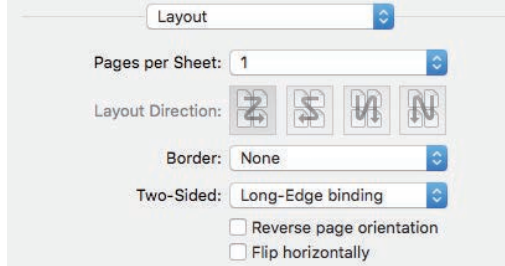

#### **1. Pagina's per vel (Pages per Sheet)**

Hier kan het aantal pagina's per vel worden ingesteld.

#### **2. Lay-out richting (Layout Direction)**

Hiermee kan de opstelling van de pagina's op een vel worden ingesteld.

**3. Rand (Border)**

Hier kan het aantal en de dikte van de kantstrepen worden ingesteld.

#### **4. Dubbelzijdig (Two-Sided)**

Hier kunt u bepalen of u papiervellen aan beide zijden of enkelzijdig wilt afdrukken.

#### Opmerking

Deze functie is alleen beschikbaar wanneer de automatische duplexeenheid in het apparaat geïnstalleerd is.

- **5. Paginastand omkeren (Reverse page orientation)** Hier kan de paginastand worden omgekeerd.
- **6. Horizontaal spiegelen (Flip horizontally)** Hier kunnen de af te drukken pagina's in spiegelbeeld worden afgedrukt.

## <span id="page-11-0"></span>**[Omgaan met papier (Paper Handling)] menu**

U kunt de omgangswijzen met papier instellen zoals de afdrukvolgorde of het afdrukken van alleen even of oneven pagina's.

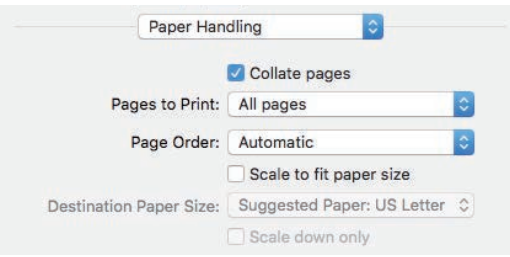

#### **1. Pagina's ordenen (Collate pages)**

Dit selectievakje aanvinken om de afgedrukte documenten voor elke kopie te ordenen wanneer meer dan één kopie wordt afgedrukt (brochure afdrukken).

#### **2. Af te drukken pagina's (Pages to Print)**

Hier kan worden gekozen of alle of alleen de even/oneven pagina's worden afgedrukt.

#### **3. Paginavolgorde (Page Order)**

Hier kan de pagina afdrukvolgorde worden ingesteld vanaf de eerste pagina of de laatste pagina.

#### **4. Pas aan papierformaat aan (Scale to fit paper size)**

Aanvinken om het afdrukformaat te vergroten/verkleinen. Indien deze optie is aangevinkt, worden afdrukafbeeldingen vergroot of verkleind afgedrukt naargelang het gekozen papierformaat in het menu [Bestemming papierformaat (Destination Paper Size)]. Indien u de afdrukafbeeldingen niet wilt vergroten maar ze op een groter papierformaat wilt afdrukken dan het formaat van document, vink dan het selectievakje [Verklein alleen (Scale down only)] aan.

## <span id="page-11-1"></span>**[Titelpagina (Cover Page)] menu**

Hier kunt u de opties voor de titelpagina (banner) beheren.

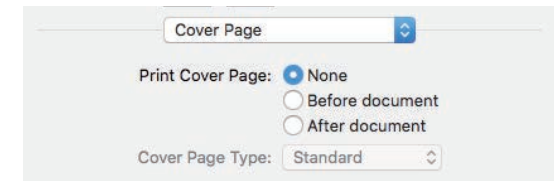

#### **1. Titelpagina afdrukken (Print Cover Page)**

Hier kunt u aangeven of een titelpagina al dan niet is opgenomen en het invoerpunt, indien ingesteld voor opname.

#### **2. Titelpagina type (Cover Page Type)**

Hiermee kan het type van de titelpagina worden ingesteld.

## <span id="page-12-0"></span>**[Afwerkingsopties (Finishing Options)] menu**

Hier kunt u de optionele afwerkingsapparaten instellen zoals de uitvoerlade en de nietmachine.

Tip

De afwerkingsopties verschillen, afhankelijk van de optionele apparatuur die op het systeem is aangesloten.

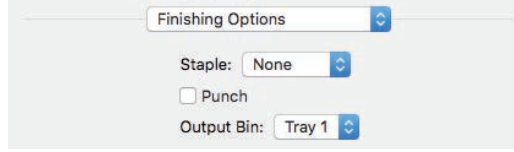

- **1. Nieten (Staple)** Hier kan de nietmethode worden gekozen.
- **2. Perforeren (Punch)** Druk hier om afdrukken te perforeren.
- **3. Uitvoervak (Output bin)** Hier kan de uitvoerlade worden gekozen.

## <span id="page-12-1"></span>**[Watermerk (Watermark)] menu**

U kunt documenten afdrukken door bepaalde letters te laten overlappen.

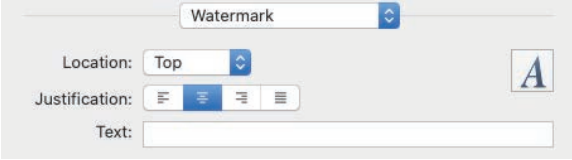

#### **1. Locatie (Location)**

Hier kan de positie van het af te drukken watermerk worden ingesteld.

#### **2. Rechtvaardiging (Justification)**

Hier kan de rechtvaardiging van het watermerk worden ingesteld.

## **3. Tekst (Text)**

Hier kan de tekst voor het watermerk worden ingesteld.

#### **4. Letterteken (Font)**

Hier kan het lettertype en de grootte van de tekst voor het watermerk worden ingesteld.

## <span id="page-12-2"></span>**[Toevoerniveaus (Supply Levels)] menu**

U kunt de resterende niveaus van de toner en papier controleren. Voor meer informatie over, klik op de toets [Meer Info (More Info)]

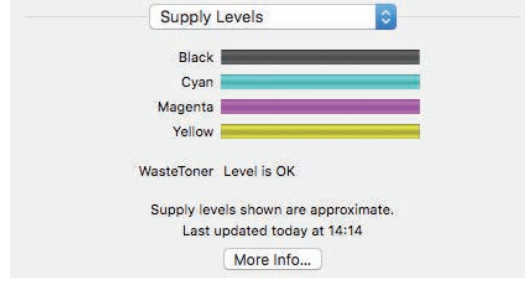

Tip

De toevoerniveaus verschillen, afhankelijk van het systeem.

## <span id="page-13-0"></span>**Standaard faxen**

Volg de onderstaande basisstappen om een document te faxen.

- **1 Selecteer [Afdrukken (Print)] in het menu [Bestand (File)] van de toepassing.**
- Het dialoogvenster [Afdrukken (Print)] verschijnt.
- **2 Selecteer de fax uit het menu [Printer].**

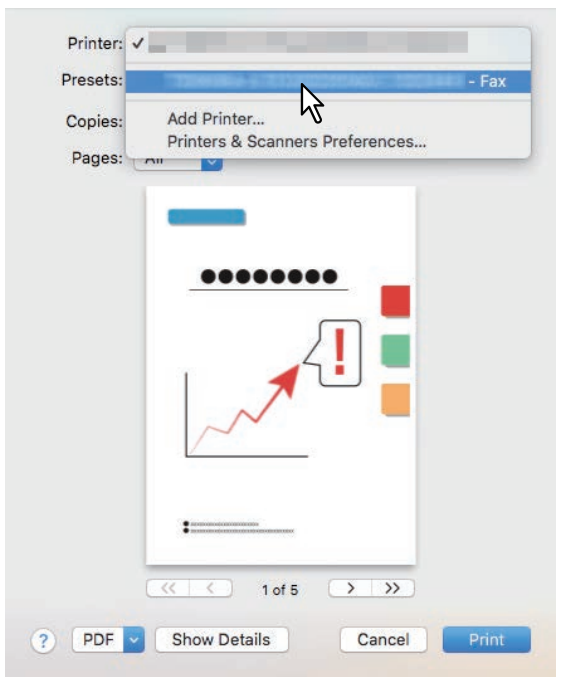

**3 Voer het faxnummer in het vak [Naar (To)] in, pas zo nodig de faxopties aan en klik vervolgens op [Fax].**

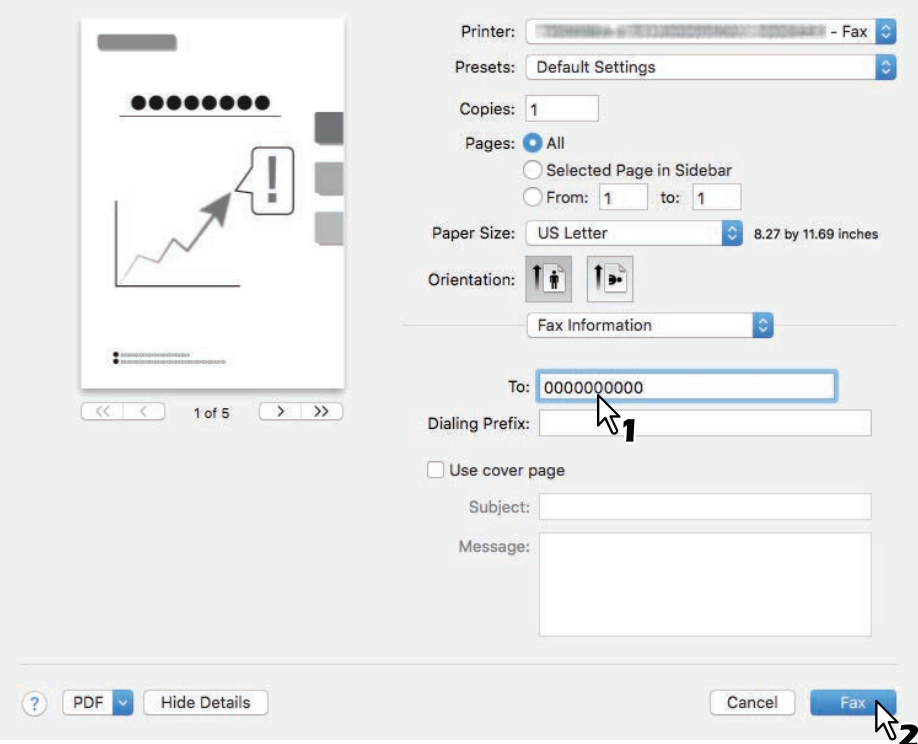

Voor meer informatie over de faxopties, raadpleeg de volgende pagina:  [P.15 "Faxopties wijzigen"](#page-14-0)

 $\mathbf{1}$ 

## <span id="page-14-0"></span>**Faxopties wijzigen**

U kunt diverse faxopties naar believen instellen.

#### Tip

De instellingen verschillen afhankelijk van de toepassing. Voor de specifieke instellingen, raadpleeg de Help van de toepassing.

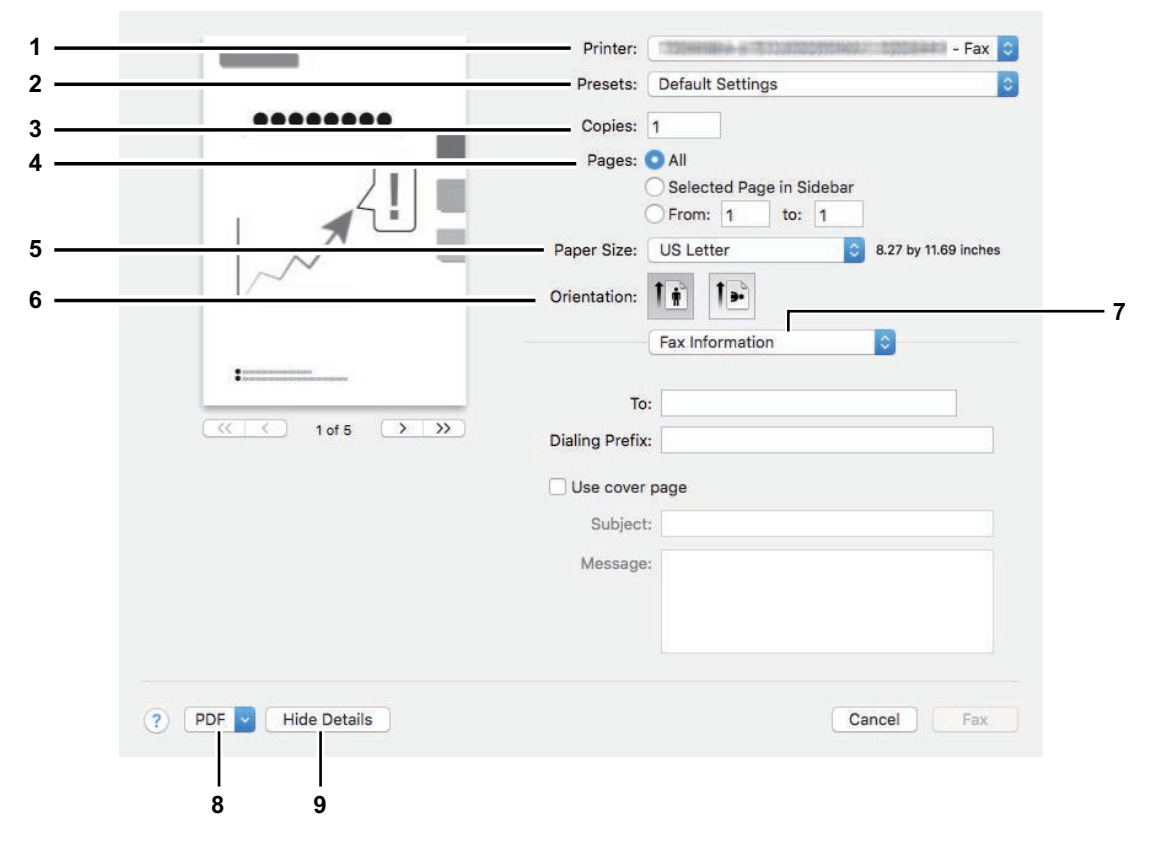

#### **1. Printer**

Hiermee kan de fax (of de printer) worden gekozen die moet worden gebruikt voor het faxen.

#### **2. Instellingen (Presets)**

Hiermee kunt u de huidige faxopties opslaan als een instelling en snel een keuze maken uit meerdere instellingen.

#### **3. Kopieën (Copies)**

Hier kan het aantal faxkopieën worden ingesteld.

#### **4. Pagina's (Pages)**

Hier kan het bereik van te faxen pagina's worden ingesteld. Voer de nummers van de eerste en de laatste pagina in om slechts een deel van een document te faxen.

#### **5. Papierformaat (Paper Size)**

Hier kan het formaat van het te faxen document worden ingesteld.

#### **6. Oriëntatie (Orientation)**

Hier kan de faxrichting van het papier worden ingesteld.

#### **7. Printoptie menu (Print option menu)**

- Dit toont het menu voor extra faxopties.
	- [P.16 "\[Faxinformatie \(Fax Information\)\] menu"](#page-15-0)
- [P.16 "\[Lay-out \(Layout\)\] menu"](#page-15-1)
- [P.17 "\[Omgaan met papier \(Paper Handling\)\] menu"](#page-16-0)
- [P.17 "\[Programma \(Scheduler\)\] menu"](#page-16-1)

#### **8. PDF**

Hier worden de PDF workflow menu's weergegeven.

#### **9. Details verbergen (Hide Details)**

Dit verbergt of toont de details van de instellingen: de toetsnaam wordt in functie hiervan aangepast.

## <span id="page-15-0"></span>**[Faxinformatie (Fax Information)] menu**

U kunt de benodigde informatie invoeren voor het versturen van een fax.

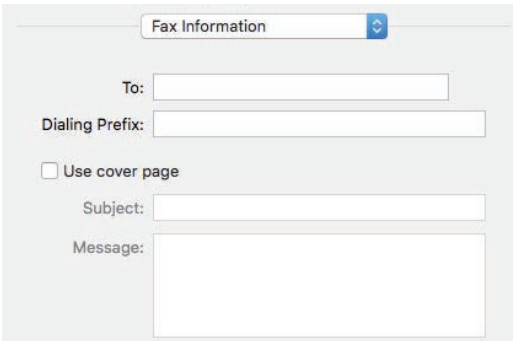

#### **1. Naar (To)**

Hier kan het faxnummer worden ingesteld.

**2. Prefixnummer (Dialing Prefix)**

Hier kan het benodigde prefixnummer worden ingesteld om een externe oproep vanuit uw telefoonsysteem te maken.

**3. Gebruik titelpagina (Use cover page)**

Hiermee kan de titelpagina van een fax worden ingesteld. Voer tekst in de velden [Onderwerp (Subject)] en [Bericht (Message)] in voor de titelpagina.

## <span id="page-15-1"></span>**[Lay-out (Layout)] menu**

U kunt de lay-out van de gefaxte pagina's op een vel (N-up instelling) instellen.

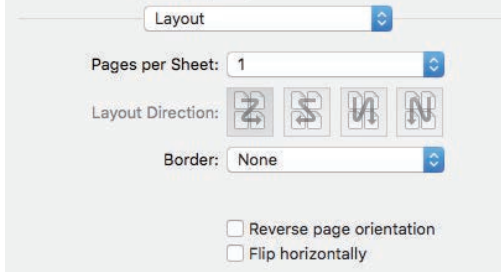

- **1. Pagina's per vel (Pages per Sheet)** Hier kan het aantal pagina's per gefaxt vel worden ingesteld.
- **2. Lay-out richting (Layout Direction)** Hiermee kan de opstelling van de pagina's op een vel worden ingesteld.
- **3. Rand (Border)** Hier kan het aantal en de dikte van de kantstrepen worden ingesteld.
- **4. Paginastand omkeren (Reverse page orientation)** Hier kan de paginastand worden omgekeerd.
- **5. Horizontaal spiegelen (Flip horizontally)** Hiermee worden de te faxen pagina's in spiegelbeeld afgedrukt.

## <span id="page-16-0"></span>**[Omgaan met papier (Paper Handling)] menu**

U kunt de omgangswijzen met papier instellen zoals de faxvolgorde of het faxen van alleen even of oneven pagina's.

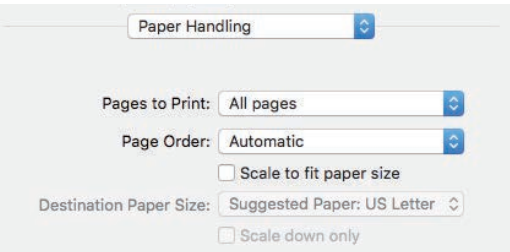

#### **1. Af te drukken pagina's (Pages to Print)**

Hier kan worden gekozen of alle of alleen de even/oneven pagina's worden gefaxt.

#### **2. Paginavolgorde (Page Order)**

Hier kan de pagina faxvolgorde worden ingesteld vanaf de eerste pagina of de laatste pagina.

#### **3. Pas aan papierformaat aan (Scale to fit paper size)**

Aanvinken om het faxformaat te vergroten/verkleinen. Indien deze optie is aangevinkt, worden documentafbeeldingen vergroot of verkleind gefaxt naargelang het gekozen papierformaat in het menu [Papierformaat (Destination Paper Size)]. Indien u de documentafbeeldingen niet wilt vergroten maar ze op een groter papierformaat wilt faxen dan het formaat van document, vink dan het selectievakje [Verklein alleen (Scale down only)] aan.

## <span id="page-16-1"></span>**[Programma (Scheduler)] menu**

U kunt de faxverzending programmeren.

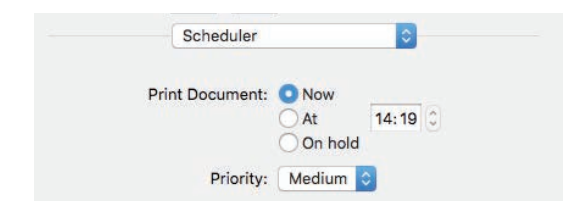

#### **1. Document afdrukken (Print Document)**

Hier kan de faxverzending worden geprogrammeerd. Kies [Nu (Now)] om meteen te faxen. Kies [Om (At)] en voer de tijd van de faxverzending in. Kies [Uitstellen (On hold)] om een faxtaak in de afdrukwachtrij te houden, zodat u de fax later kunt verzenden.

#### **2. Prioriteit (Priority)**

Hiermee kan de prioriteit voor een faxverzending worden ingesteld.

## <span id="page-17-0"></span>**Standaard scannen**

Volg de onderstaande basisstappen om een document te scannen.

- **1 Plaats de originelen.**
	- Raadpleeg voor meer informatie de **Verkorte installatiehandleiding**.
- **2 Open [Systeemvoorkeuren (System Preferences)] en klik vervolgens op [Afdrukken en scannen (Printers & Scanners)].**

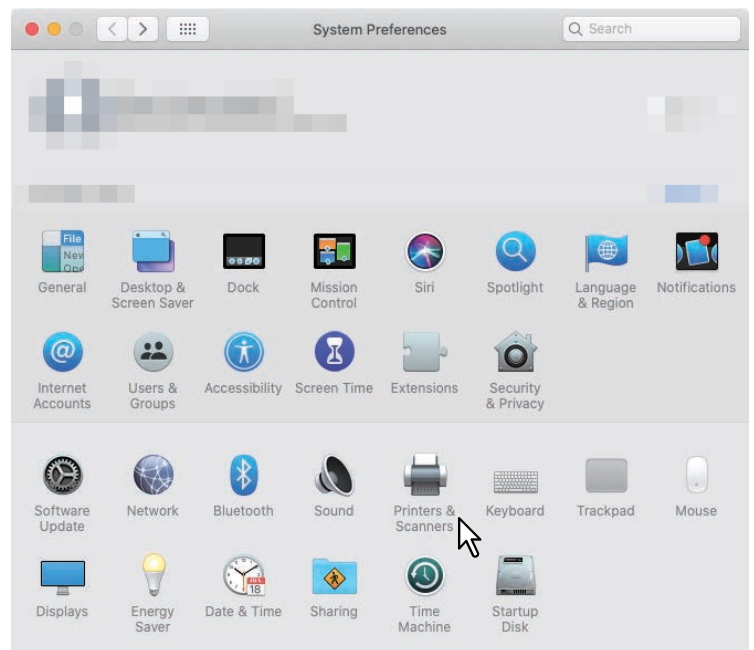

**3 Selecteer een printer, klik op [Scan] en vervolgens op [Open scanner (Open Scanner)].**

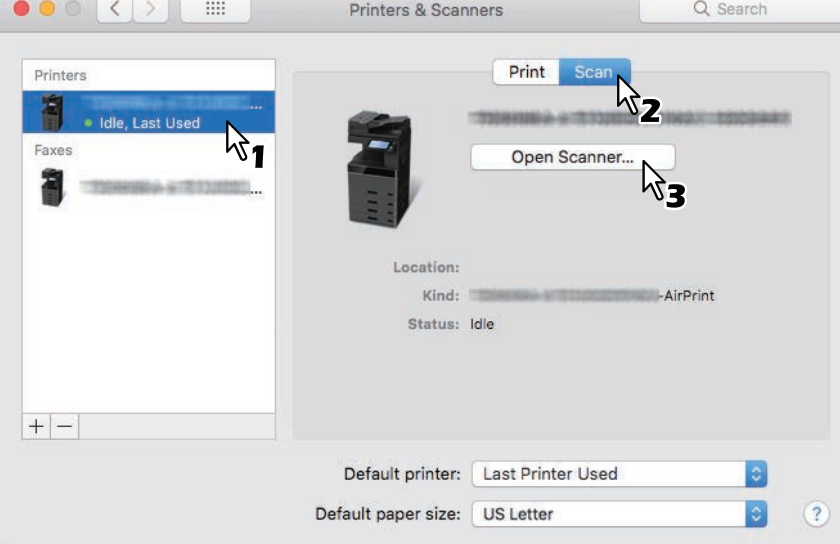

 $\mathbf{1}$ 

## **4 Klik op [Scan].**

- Om de automatische documentinvoer te gebruiken, vink het selectievakje [Documentinvoer gebruiken (Use Document Feeder)] aan.
- Klik op [Details tonen (Show Details)] om de scaninstellingen te wijzigen.

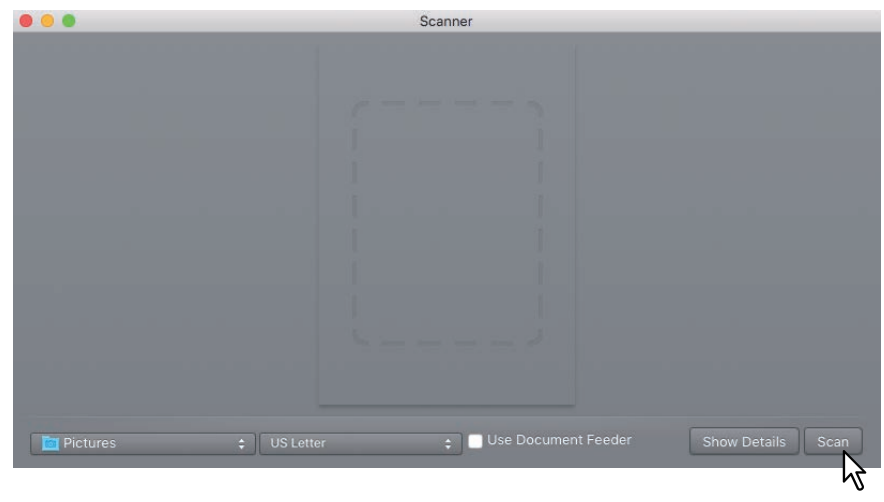

Voor meer informatie over de scanopties, raadpleeg de volgende pagina:  [P.20 "Scanopties wijzigen"](#page-19-0)

## <span id="page-19-0"></span>**Scanopties wijzigen**

U kunt diverse scanopties naar believen instellen.

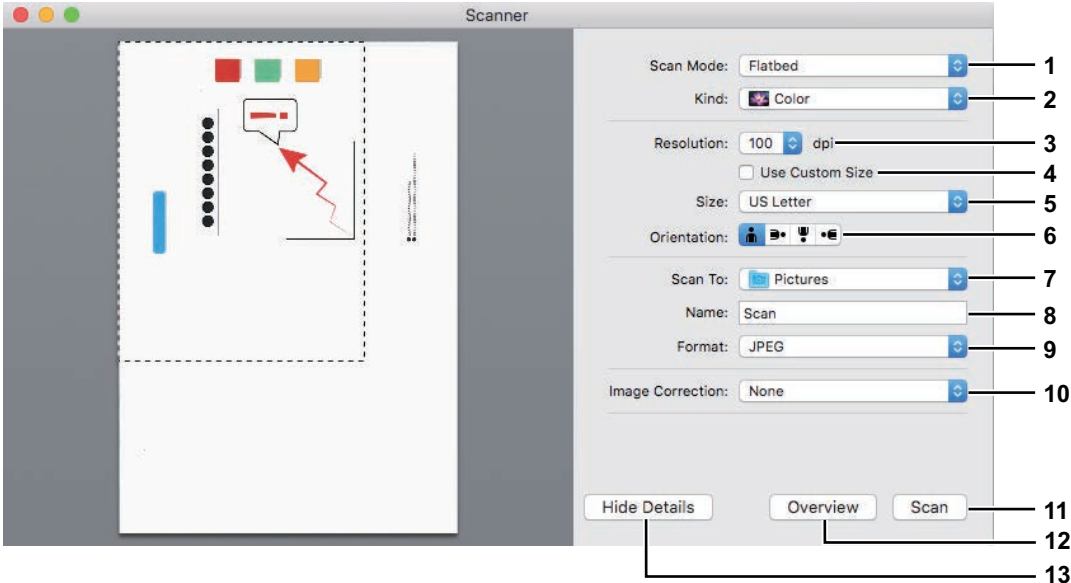

#### **1. Scanmodus (Scan Mode)**

Hier kunt u bepalen of de originelen worden gescand vanaf de "flatbed" (glasplaat) of vanaf de automatische documentinvoer.

#### **2. Soort (Kind)**

Hier kan de papiersoort worden ingesteld.

#### **3. Resolutie (Resolution)**

Hier kan de resolutie van een gescande afbeelding worden ingesteld.

#### **4. Gebruik aangepast formaat (Use Custom Size)**

Hier kan de grootte van de te scannen gegevens met een waarde worden ingesteld alleen wanneer "flatbed" is geselecteerd als scanmodus.

#### **5. Formaat (Size)**

Hier kan het formaat van een gescande afbeelding worden ingesteld.

#### **6. Oriëntatie (Orientation)**

Hier kan de oriëntatie van een gescande afbeelding worden ingesteld.

Tip

De oriëntatie van de originele en gescande afbeelding verandert zoals hieronder aangegeven, afhankelijk van de gebruikte apparatuur.

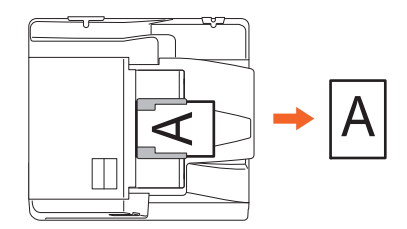

#### **7. Scan naar (Scan To)**

Hier kan de bestemming van een gescande afbeelding worden ingesteld.

#### **8. Naam (Name)**

Hier kan de bestandsnaam van een gescande afbeelding worden ingesteld.

#### **9. Opmaak (Format)**

Hier kan het bestandsformaat van een gescande afbeelding worden ingesteld.

#### **10. Beeldcorrectie (Image Correction)**

Hier kan de methode voor beeldcorrectie worden ingesteld.

#### **11. Scan**

Klik op deze knop om te scannen.

#### **12. Overzicht (Overview)**

Klik op deze knop voor een voorbeeldweergave van een gescande afbeelding.

Tip

De waarde van de scanteller wordt verhoogd wanneer Overzicht wordt uitgevoerd.

#### **13. Details verbergen (Hide Details)**

Klik op deze knop om de scanopties te verbergen.

### <span id="page-20-0"></span>**Blanco pagina's weglaten bij het scannen**

U kunt lege pagina's weglaten bij het scannen. Selecteer [Aan (On)] voor [Wis blanco pagina (Omit Blank Page)] in [Scan] op het aanraakscherm. Raadpleeg voor meer informatie de **MFP-beheerhandleiding**.

## <span id="page-21-0"></span>**0.Afdrukken vanaf iOS/iPadOS apparaten**

In dit deel worden de instructies voor het afdrukken van een document vanaf een iPhone als voorbeeld gegeven.

## <span id="page-21-1"></span>**Standaard afdrukken**

Volg de onderstaande basisstappen om een document af te drukken.

## **1 Tik op het actie-pictogram (** $\Box$ **).**

#### Tip

De pictogrammen voor het afdrukken verschillen afhankelijk van de toepassing.

### **2 Tik op [Afdrukken (Print)].**

- **3 Selecteer een printer.** Er verschijnt een lijst met AirPrint-compatibele printers.
- **4 Tik op de naam van het apparaat.**
- **5 Stel de benodigde afdrukopties in en tik op [Afdrukken (Print)].** Voor meer informatie over de afdrukopties, raadpleeg de volgende pagina.  [P.23 "Afdrukopties wijzigen"](#page-22-0)

Het afdrukken start.

Tip

- Raadpleeg de Apple-website voor meer informatie over afdrukken.
- Bij het afdrukken van pagina's met transparante gegevens zal de gegevensverwerking enige tijd in beslag nemen. Als u prioriteit wilt geven aan de afdrukkwaliteit, selecteert u [Kwaliteiteit mode (Quality Mode)] in [Transparantie afvlakken (Transparency Flattening)] van [Mobiel instellingen (Mobile Settings)] op het aanraakscherm. Als u prioriteit wilt geven aan de verwerkingssnelheid, selecteert u [Snelheid mode (Speed Mode)]. Raadpleeg voor meer informatie de **MFP-beheerhandleiding**.

## <span id="page-22-0"></span>**Afdrukopties wijzigen**

U kunt de volgende printeropties naar believen instellen.

#### **Opmerking**

- Sommige printeropties kunnen niet worden gewijzigd, afhankelijk van de gebruikte toepassingen of van het type gegevens van het document.
- Het afdrukken van een document in de modus kleur of grijstinten is afhankelijk van de gebruikte toepassingen of van het type gegevens van het document.

#### **Printer**

Hiermee kan een printer worden gekozen die moet worden gebruikt voor het afdrukken.

#### **Kopieën (Copy)**

Hier kan het aantal af te drukken kopieën worden ingesteld.

#### **•** Bereik (Range)

Hier kan het bereik van af te drukken pagina's worden ingesteld. Deze optie is alleen instelbaar als het document een PDF-bestand is.

**Dubbelzijdig (Double-sided)**

Hier kunt u bepalen of u papiervellen aan beide zijden of enkelzijdig wilt afdrukken.

#### Opmerking

Deze functie is alleen beschikbaar wanneer de automatische duplexeenheid in het apparaat geïnstalleerd is.

#### **Nieten (Staple)**

Hier kunt u bepalen of u papiersets al dan niet wilt nieten.

#### **Opmerking**

Deze functie is alleen beschikbaar wanneer de finisher in het apparaat geïnstalleerd is.

**Perforeren (Punch)**

Hier kunt u bepalen of u papier al dan niet wilt perforeren.

#### Opmerking

Deze functie is alleen beschikbaar wanneer de perforator in het apparaat geïnstalleerd is.

#### **Papier (Paper)**

Hier kan het papierformaat worden gekozen. Deze optie is alleen instelbaar als het document een afbeelding is, zoals bijvoorbeeld een foto.

## <span id="page-23-0"></span>**0.AirPrint in TopAccess instellen**

Met TopAccess kunt u AirPrint instellen. Pas de instellingen zo nodig aan.

Tip

U moet zich aanmelden in de TopAccess-beheerdersmodus om de AirPrint instellingen te wijzigen. Voor meer informatie over het gebruik van TopAccess, raadpleeg de **TopAccess Guide**.

## <span id="page-23-1"></span>**AirPrint inschakelen/uitschakelen**

AirPrint kan worden in- of uitgeschakeld vanaf het tabblad [Administrator] - [AirPrint] menu van TopAccess.

#### **Instellingen (Settings)**

U kunt de volgende AirPrint instellingen wijzigen via [Instellingen (Settings)] - submenu [Instelling AirPrint (AirPrint Setting)].

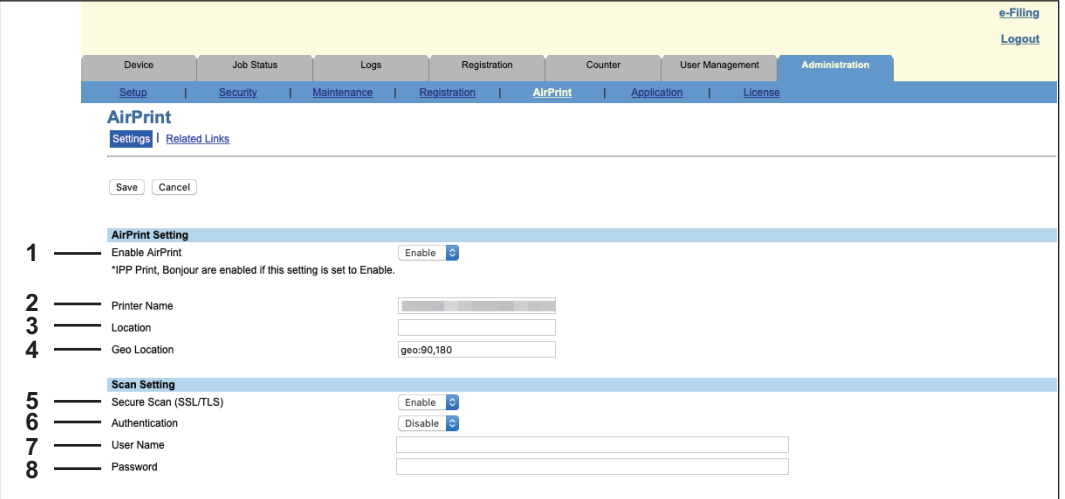

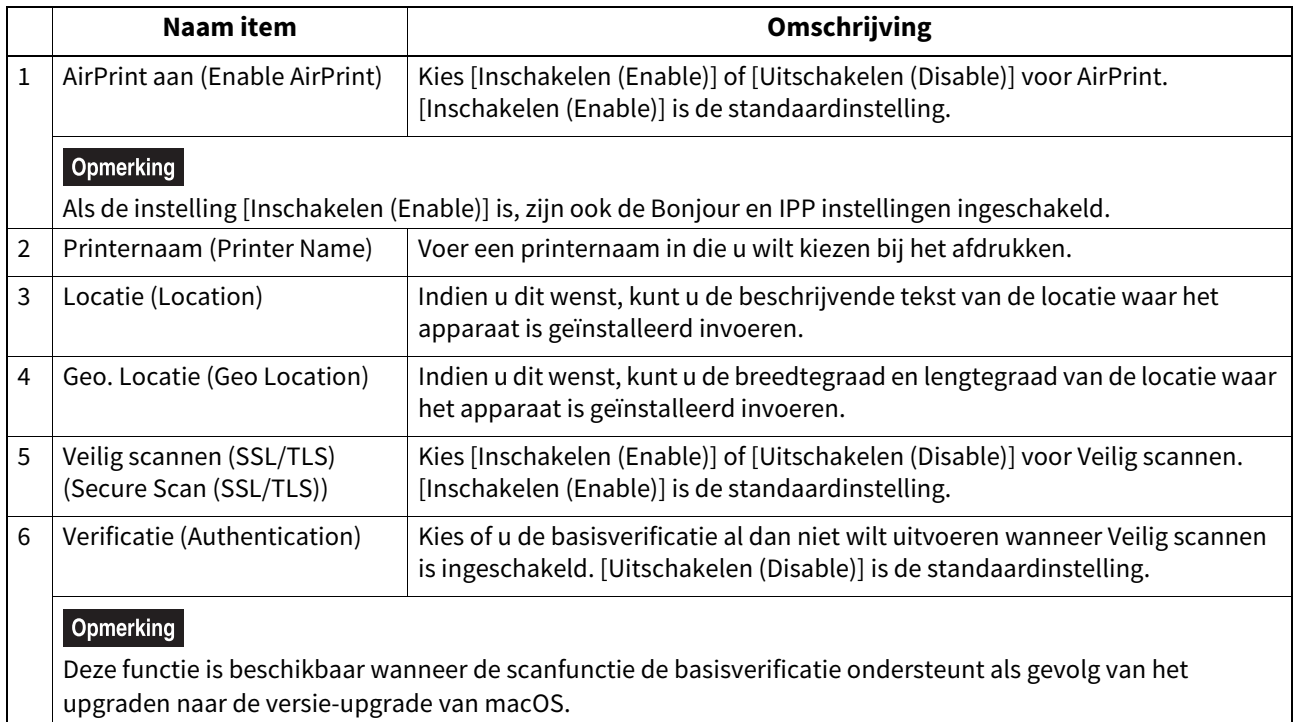

![](_page_24_Picture_109.jpeg)

De voornoemde [AirPrint aan (Enable AirPrint)] instelling is gesynchroniseerd met de [AirPrint aan (Enable AirPrint)] instelling op [Beheer (Administration)] tabblad - [Setup] menu - [Instelling afdrukservice (Print Service Setting)] submenu.

![](_page_24_Picture_110.jpeg)

#### **Gerelateerde links (Related Links)**

Als u op [Gerelateerde links (Related Links)] klikt in het menu [AirPrint], dan toont het menu de volgende links.

![](_page_24_Figure_5.jpeg)

![](_page_24_Picture_111.jpeg)

## <span id="page-25-0"></span>**Ontwaken uit Super-slaapstand**

U kunt dit apparaat uit de Super-slaapstand doen ontwaken wanneer u begint af te drukken met AirPrint. Kies [Beheer (Administration)] tabblad - [Setup] menu - [Algemene instellingen (General Setting)] submenu - [Energiebesparing (Energy Save)] -[Ontwaakinstelling (Wake Up Setting)], en vink de selectievakjes [AirPrint Discovery for IPv4] en [AirPrint Discovery for IPv6] aan.

Tip

De selectievakjes [AirPrint Discovery for IPv4] en [AirPrint Discovery for IPv6] zijn standaard aangevinkt.

## <span id="page-25-1"></span>**Afdrukinstellingen voor AirPrint wanneer de gebruikersverificatie is ingeschakeld**

Ga naar tabblad [Beheer (Administration)] > [Setup]> [Afdrukservice (Print Service)]> [IPP-afdrukken (IPP Print)] en selecteer vervolgens [Basis (Basic)] voor [Verificatie (Authentication)].

#### **Opmerking**

Als "Windows domein verificatie (Windows Domain Authentication)" of "LDAP verificatie (LDAP Authentication)" wordt gebruikt voor verificatietype, voer dan de gebruikersnaam en domeinnaam als volgt in: "gebruikersnaam@domeinnaam".

e-STUDIO2010AC/2510AC e-STUDIO2515AC/3015AC/3515AC/4515AC/5015AC e-STUDIO2518A/3018A/3518A/4518A/5018A e-STUDIO5516AC/6516AC/7516AC e-STUDIO5518A/6518A/7518A/8518A e-STUDIO330AC/400AC

## **Toshiba Tec Corporation**

1-11-1, OSAKI, SHINAGAWA-KU, TOKYO, 141-8562, JAPAN